# **StorageCraft SHADOWPROTECT SPX Instrukcja Szybki Start do wersji testowej Instrukcja Szybki Start do wersji testowej**

#### Dział Pomocy Technicznej StorageCraft Polska tel: 32 420 90 80 pomoc@stc-polska.pl

# **Instalacja programu ShadowProtect SPX w systemie Windows**

- 1. Pobierz instalator programu z poniższego adresu: Wersja 32-bitowa: http://downloads.storagecraft.com/ShadowProtectSPXWin32Current Wersja 64-bitowa: http://downloads.storagecraft.com/ShadowProtectSPXWin64Current
- 2. Uruchom program instalacyjny i kontynuuj instalację zgodnie z informacjami wyświetlanymi w kreatorze instalacji.
- 3. Po zakończeniu instalacji uruchom ponownie komputer.
- 4. Uruchom program i w wyświetlonym oknie wpisz *Nazwę użytkownika* i *hasło* (jest to nazwa użytkownika i hasło użytkownika systemu Windows. UWAGA! Użytkownik musi mieć prawa lokalnego administratora i utworzone hasło).

#### **Aktywacja licencji SPX**

Aby móc korzystać z programu, musi on zostać aktywowany:

- 1. Uruchom program SPX i zaloguj się. Zostanie wyświetlone okno  *Wymagana jest licencja SPX*.
- 2. Kliknij przycisk *Uzyskaj klucz wersji próbnej*. Zostaniesz przekierowany na stronę internetową, gdzie musisz wypełnić formularz podając poprawny adres e-mail, na który zostanie przesłany klucz do licencji testowej.
- 3. W programie kliknij przycisk *Aktywuj Licencję teraz*. Pojawi się okno *Licencje*. Wprowadź otrzymany klucz licencyjny oraz wypełnij pozostałe pola (w polu *Nazwa* podaj nazwę komputera/serwera, a w *Organizacja* nazwę swojej firmy/organizacji).
- 4. Kliknij przycisk *Zgadzam się*. Od tego momentu rozpoczyna się 15-dniowy okres próbny.

Jeśli zakupisz licencję na program ShadowProtect SPX, nie musisz przeinstalowywać aplikacji. Wystarczy, że przejdziesz do menu *Pomoc -> Licencja...* i wpiszesz nowy klucz licencyjny.

#### **Tworzenie backupu**

Opcja harmonogramu Ciągłego umożliwia jednorazowe utworzenie backupu pełnego, a następnie tylko plików przyrostowych, co pozwala ograniczyć ilość miejsca potrzebnego na przechowywanie plików kopii. Tryb Ciągły jest niezbędny do korzystania z technologii odtwarzania HeadStart Restore.

Uwaga! Dla każdej partycji może być utworzone tylko jedno zadanie backupu przyrostowego.

- 1. Po uruchomieniu programu kliknij przycisk *Nowe Zadanie*
- 2. W uruchomionym oknie skonfiguruj zadanie backupu:
	- a. Na zakładce *Ustawienia* wskaż woluminy do backupu oraz lokalizację docelową, gdzie pliki backupu zostaną zapisane. W tym celu kliknij przycisk *Nowa lokalizacja docelowa* i wskaż odpowiedni folder.

Możesz dodatkowo określić kompresję i szyfrowanie pliku backupu.

- b. Na zakładce *Harmonogram* wybierz typ harmonogramu tworzenia backupu.
- c. Zakładka *Zaawansowane* pozwala na zdefiniowanie ustawień dodatkowych. Możesz określić wydajność tworzenia backupu a także wpisać komendy lub skrypty, które zostaną wykonane przed utworzeniem migawki, po jej utworzeniu albo po wykonaniu całego backupu.
- 3. Kliknij *Zapisz*, aby utworzyć zadanie backupu. Tworzenie backupu rozpocznie się zgodnie ze skonfigurowanym harmonogramem.
- Obecna wersja ShadowProtect SPX oferuje wsparcie dla następujących systemów: **Desktop:**
- Windows XP SP3 (32/64 bit)
- Windows Vista (32/64 bit)
- Windows 7 (32/64 bit)
- Windows 8 (32/64 bit)
- Windows 8.1 (32/64 bit)

#### **Server:**

- Windows Server 2003 SP2 (32/64 bit)
- Windows Server 2003 R2 (32/64 bit)
- Windows Server 2008 (32/64 bit)
- Windows Server 2008 R2 (32/64 bit)
- Windows Server 2012
- Windows Server 2012 R2

#### **SBS:**

- Small Business Server 2003
- Small Business Server 2003 R2
- Small Business Server 2008
- Small Business Server 2011
- Windows Server 2012 Foundation - Windows Server 2012 Essentials
- Windows Server 2012 R2 Foundation
- Windows Server 2012 R2 Essentials

# **Odzyskiwanie pojedynczych plików/folderów z backupu**

Posiadając backup, możemy odzyskać z niego dowolny plik lub folder:

- 1. W konsoli programu ShadowProtect SPX kliknij przycisk *Przeglądarka łańcucha*
- 2. Wskaż lokalizację plików backupu.
- 3. Wybierz łańcuch backupu oraz konkretny punkt w czasie, który chcesz zamontować.
- 4. Kliknij przycisk *Zamontuj* obraz a następnie wwybierz literę dysku, pod którą backup zostanie zamonotowany. Możesz go również zamontować w folderze na dysku twardym. Na tym etapie możesz określić, czy backup będzie zamontowany w trybie tylko-do-odczytu czy odczyt/zapis.

#### 5. Kliknij *Zamontuj*.

Po zakończonej pracy, backup możesz odmontować. W aplikacji należy kliknąć przycisk *Zamontowane obrazy*  i wybrać opcję *Odmontuj*.

Jeśli chcesz zapisać zmiany, których dokonałeś w zamontowanym backupie, dodatkowo należy zaznaczyć opcję zapisu zmian. Zmiany zostaną zapisane w postaci dodatkowego pliku backupu przyrostowego.

## **Odzyskiwanie dostępu do całego systemu**

Dzięki technologii VirtualBoot możesz w bardzo krótkim czasie uruchomić wirtualną kopię swojego systemu na dowolnym innym komputerze.

1. Na komputerze, na którym będziesz uruchamiał system z backupu musisz

zainstalować programy ShadowProtect SPX i Oracle VirtualBox (darmowe rozwiązanie dostępne do pobrania z Internetu) .

- 2. W aplikacji ShadowProtect SPX kliknij przycisk *VirtualBoot*
- 3. W nowym oknie naciśnij przycisk *Dodaj pliki backupu* a następnie wskaż lokalizację swoich plików backupu i wybierz punkt w czasie, z którego chcesz uruchomić system. Zatwierdź klikając *Wybierz*.
- 4. W oknie VirtualBoot podaj dowloną nazwę maszyny wirtualnej, określ ilość pamięci RAM dla tej maszyny i wybierz, czy karta sieciowa będzie podłączona, czy nie.
- 5. Kliknij *Utwórz*. W oknie *Zadania w tle* będzie widoczny postęp tworzenia maszyny, po czym pojawi się okno *VirtualBox*, gdzie będzie uruchamiany system z backupu.
- 6. Gdy system się uruchomi, możesz na nim pracować tak, jak na backupowanej wcześniej maszynie.
- 7. Maszyna wirtualna może być backupowana uruchom lub zmień zadanie backupu w ShadowProtect SPX na tej maszynie.

Więcej informacji o technologii VirtualBoot znajdziesz tutaj: https://www.storagecraft.com/support/book/shadowprotect-spx-user-guide/using-virtualboot

# **Odtwarzanie systemu na takim samym sprzęcie**

15-dniowa wersja testowa rozwiązania ShadowProtect SPX pozwala na przetestowanie odtwarzania obrazu dysku na takim samym sprzęcie (tryb Bare Metal Recovery).

1. Musisz uruchomić komputer z poziomu bootowalnego nośnika ShadowProtect Recovery Environment Cross-Platform

- 2. W uruchomionym środowisku kliknij *Kreator Przywracania* w zakładce *Kreatory*.
- 3. Wskaż plik backupu, z którego chcesz odtworzyć system. Jeśli wcześniej backup został zabezpieczony hasłem, zostaniesz poproszony o jego podanie.
- 4. Wskaż partycję na dysku, na którą zostanie odtworzona partycja z backupu. Jeśli używasz nowego dysku, możesz podzielić go na partycje wcześniej, na

 zakładce *Mapa Dysku*. Jedną z opcji jest przywrócenie układu partycji z pliku backupu. W tym celu kliknij wolną przestrzeń i z menu kontekstowego wybierz opcję *Przywróć układ dysku z pliku*. W kreatorze możesz też zaznacz opcję przywrócenia kodu MBR oraz tabeli partycji.

5. Po zakończeniu działania kreatora, zostaniesz przeniesiony do okna, w którym widoczny będzie postęp przywracania. Gdy zobaczysz, że zakończył się poprawnie, możesz ponowanie uruchomić komputer, już bez nośnika SP Recovery Environment.

> Więcej informacji o przywracaniu obracu dysku znajdziesz tutaj: http://www.stc-polska.pl/resources/storagecraft/doc/dokumentacja/PrzywracanieCrossPlatform.pdf

Aby skorzystać z technologii VirtualBoot musisz mieć zainstalowaną odpowiednią wersję Oracle VirtualBox. Pobierz ją tutaj: http://download.virtualbox.org/virtualbox/4.3.28/VirtualBox-4.3.28-100309-Win.exe

Do działania tej technologii niezbędne jest również włączenie opcji wirtualizacji fizycznej (VT-x/AMD-x w BIOS) na komputerze, gdzie maszyna będzie uruchamiana.

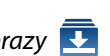

Nośnik ShadowProtect Recovery Environment Cross Platform dostępny jest w 2 wersjach: 32 i 64 bitowej. Obraz ISO możesz pobrać ze strony: http://www.storagecraft.com/iso gdzie musisz się zalogować przy użyciu klucza licencyjnego.

### **Zdalne zarządzanie zadaniami backupu**

Oprogramowanie ShadowProtect SPX pozwala na zarządzanie zadaniami backupu na maszynach zdalnych dzięki wbudowanej konsoli administracyjnej.

1. Uruchom program ShadowProtect SPX.

- 2. W oknie logowania rozwiń listę *Zapisane sesje* i wybierz opcję *Nowa sesja*.
- 3. Wypełnij wszystkie pola i kliknij *Połącz*.

Aby możliwe było łączenie zdalne z agentem, na maszynie docelowej należy w aplikacji

ShadowProtect SPX przejść do menu *Plik -> Ustawienia zdalne* i kliknąć *Włącz dostęp zdalny*.

Widoczny na ekranie port należy dodać do wyjątków zapory.

Użytkownik wykorzystywany do połączenia musi być na maszynie docelowej dodany do grupy SPX.

Funkcję konsoli zarządzania może pełnić dowolny komputer w sieci, na którym zostanie zainstalowany ShadowProtect SPX. Nawet, jeśli wybrany komputer nie ma być backupowany, możesz na nim zainstalować konsolę i używać bez limitu czasu.

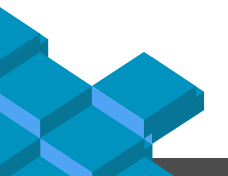